#### **Recording Attendance in Zoom**

### *Scheduling Session*

When scheduling the training session in Zoom, make sure that you are using your UK Outlook email account or [UK Zoom](https://uky.zoom.us/) so that the report will be recorded in your UK Zoom account.

If possible, when creating the Zoom session in your UK Outlook calendar, choose the "Waiting Room" option under Security.

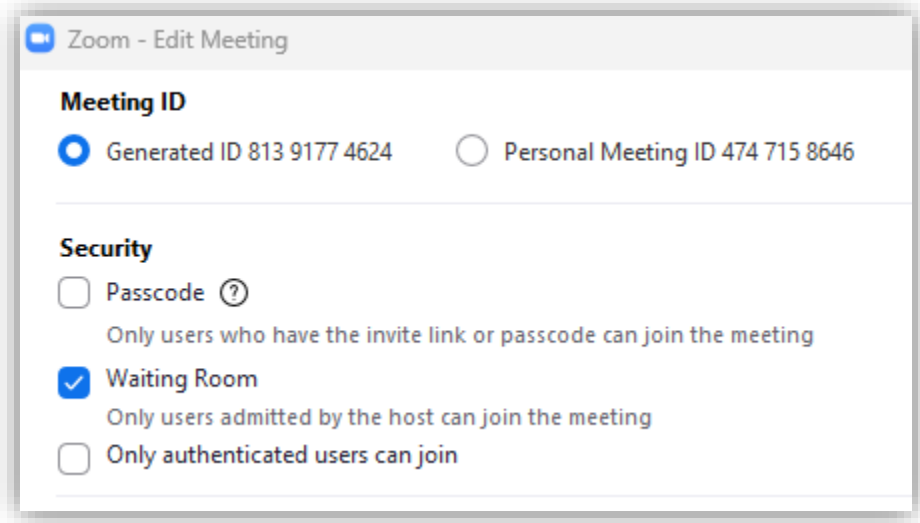

## Or, under Security in your Zoom account, check the box for "Waiting Room."

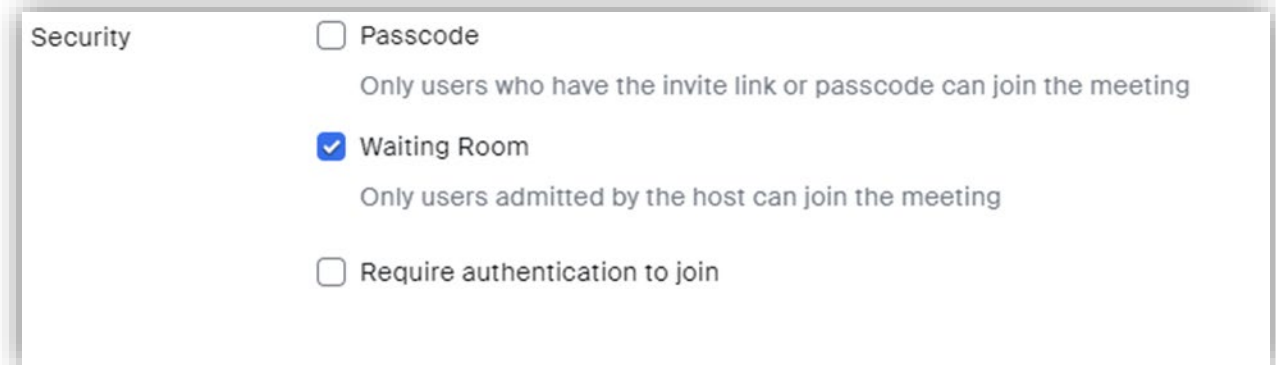

This will help reduce the occurrences of Zoom bombers.

Information that may be added to the Zoom invitation:

**Please log in to Zoom before clicking the Zoom link. If you are redirected to Teams, please try again. You will need to be in the Zoom session.** 

This session will not be recorded by the RCR Team. Please do not record this session without permission from all participants and trainers. If you need closed-captioning or any other assistance, please let the trainer know.

*\*Participants will need to have video and voice capabilities to participate in the group interaction and must attend the full session for credit.*

Please **ensure your display name includes your first and last name or link blue ID**. If your zoom display name needs to be modified:

- 1. On the Zoom in-meeting controls, click Participants.
- 2. Hover your mouse over your name, then click the ellipses.
- 3. Click Rename. A pop-up box will appear.
- 4. In the pop-up box, enter your display name.
- 5. Click Change.

You may also attach Zoom Instructions which can be found in the Teams Channel under Files-Zoom Instructions.

### *During Session*

Participants must attend at least 45 minutes of the hour-long training session for credit. (Do not announce this unless you are telling them they must attend the full session.)

You may turn off Chat if you feel it is affecting participation.

You may remove anyone who is disruptive or using an AI transcript program.

### *After Session*

Once the training session is over, download the report:

In your Zoom account, you will click "Reports" on the side panel and choose "Usage".

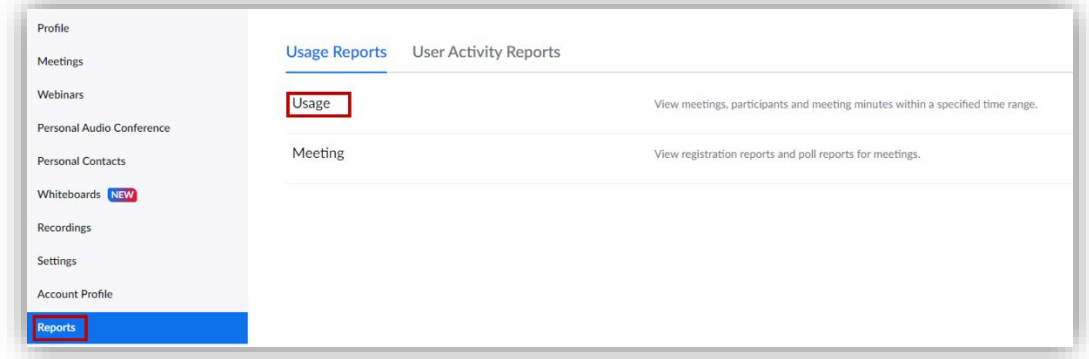

Choose the date and click the highest number for that session.

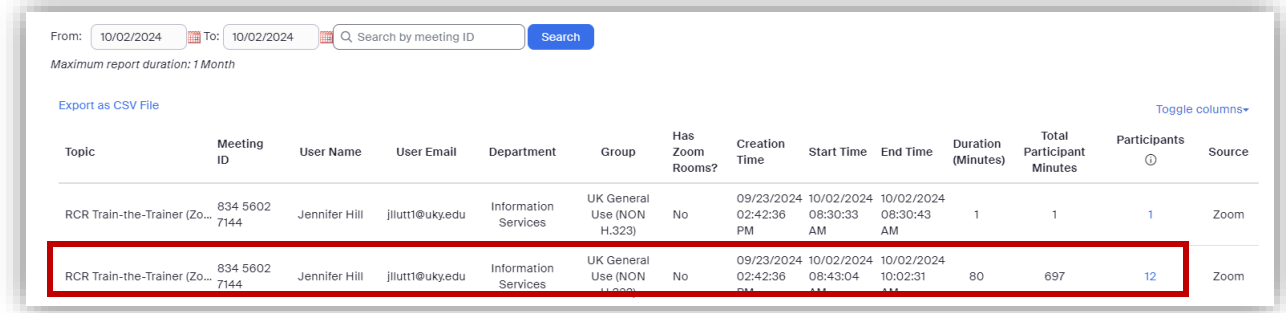

## Click export the .csv file.

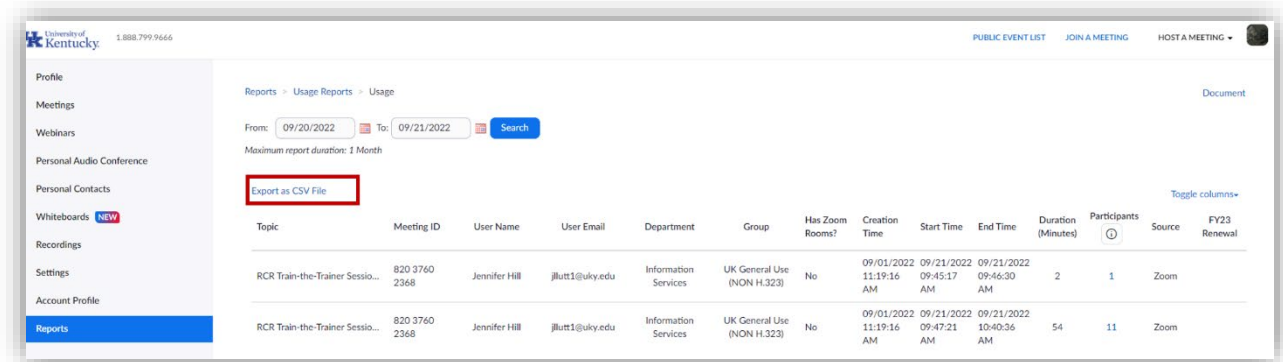

In the pop-up box, click "Export with meeting data" and "Show unique users", the click the "Export" button.

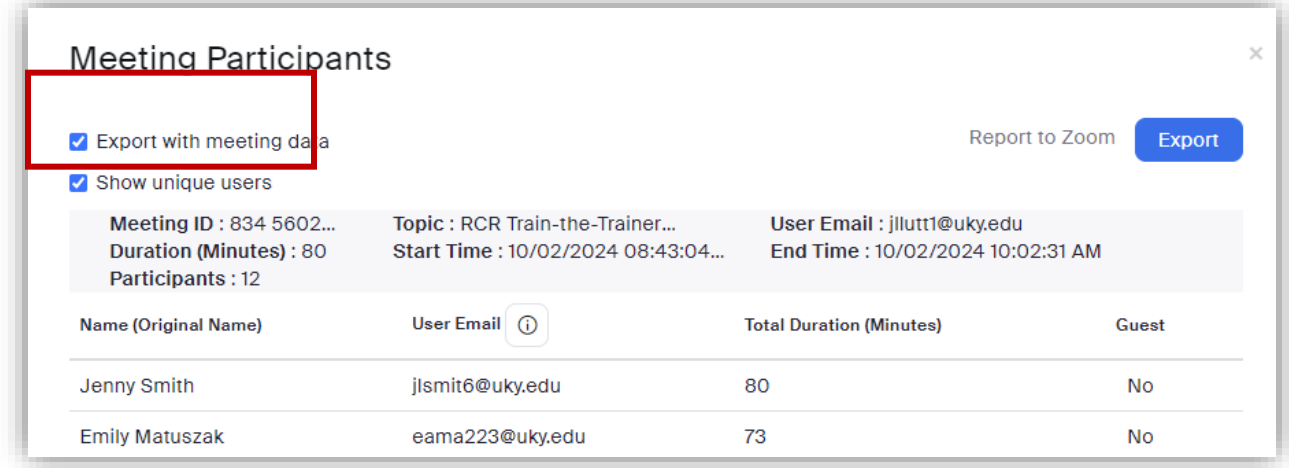

This exported report will serve as verification of attendance. Please save the file with the date and your name + attendance, then submit the report here: [https://uky.az1.qualtrics.com/jfe/form/SV\\_5jpPitN0SG0FeB0](https://uky.az1.qualtrics.com/jfe/form/SV_5jpPitN0SG0FeB0)

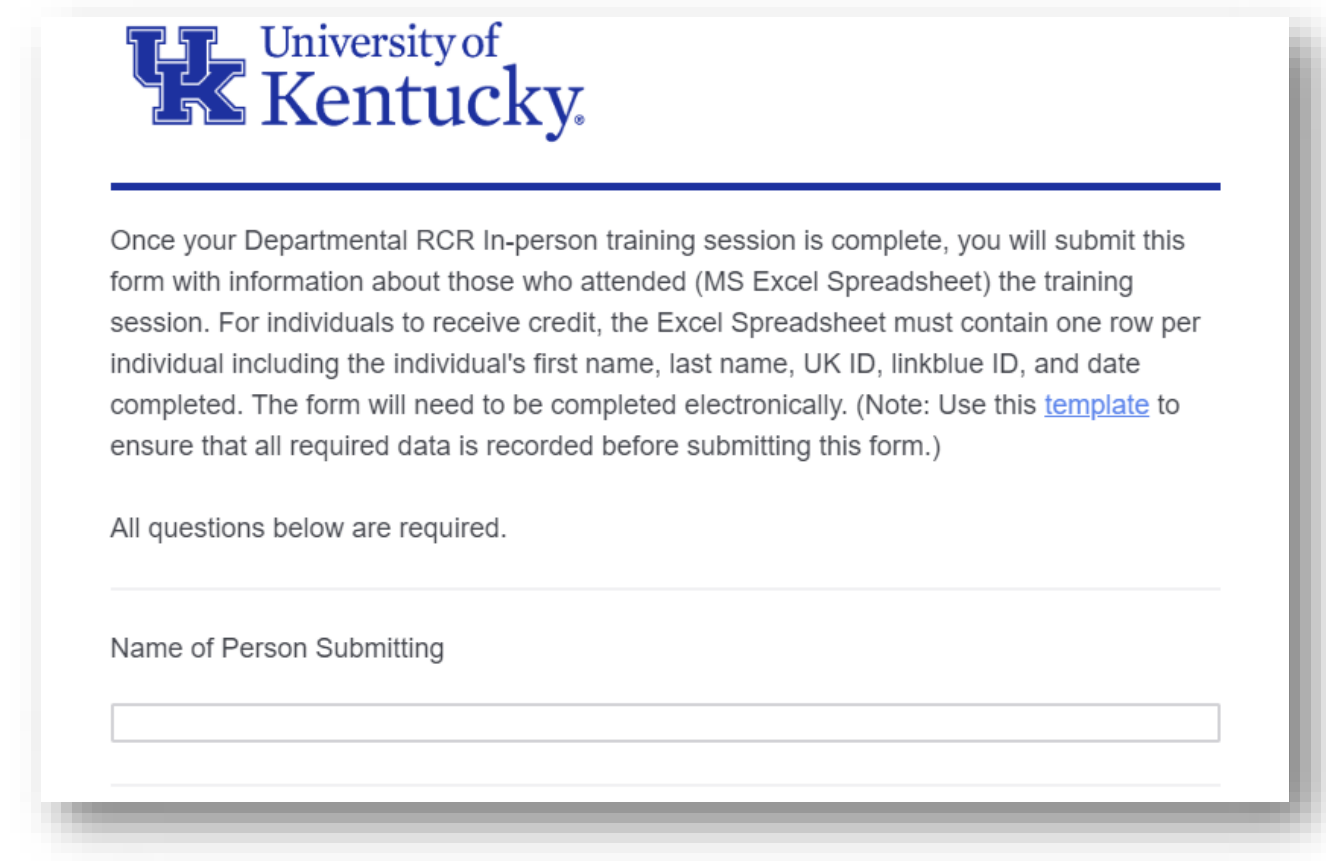

The submission form can also be found on the Trainers webpage: <https://www.research.uky.edu/responsible-conduct-research-scholarly-activity/rcr-person-trainers>

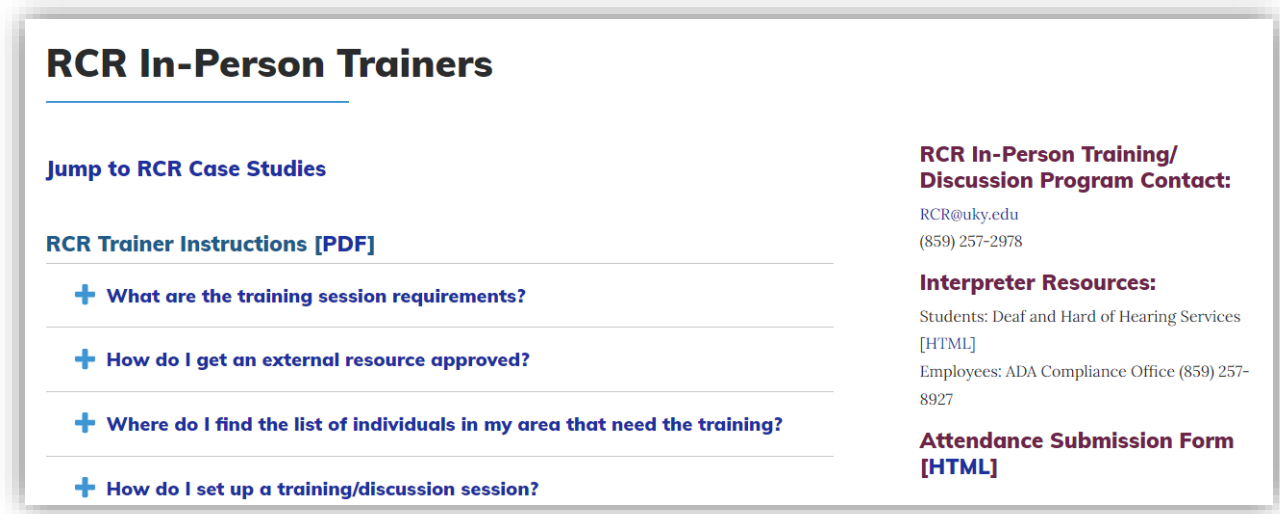

# Or in the Teams Channel:

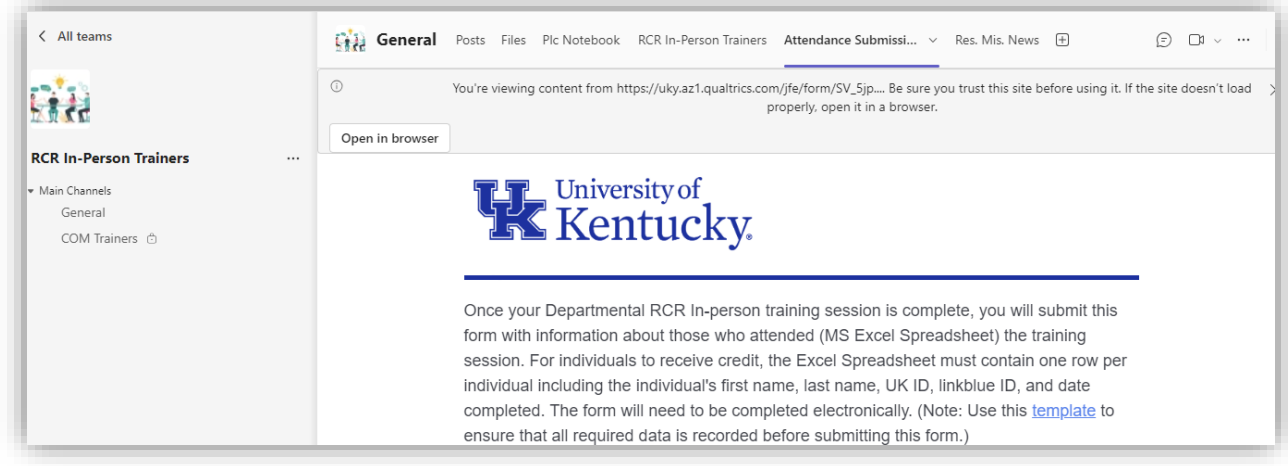

You will receive a confirmation that the attendance has been submitted.